## Guida ai pagamenti spontanei PagoPa da portale Ulss 4

Collegarsi al portale di Ulss 4 al seguente link https://www.aulss4.veneto.it/

## cliccare su icona PagoPa

il sistema accede al portale di PagoPA della Regione Veneto riservato alla nostra azienda

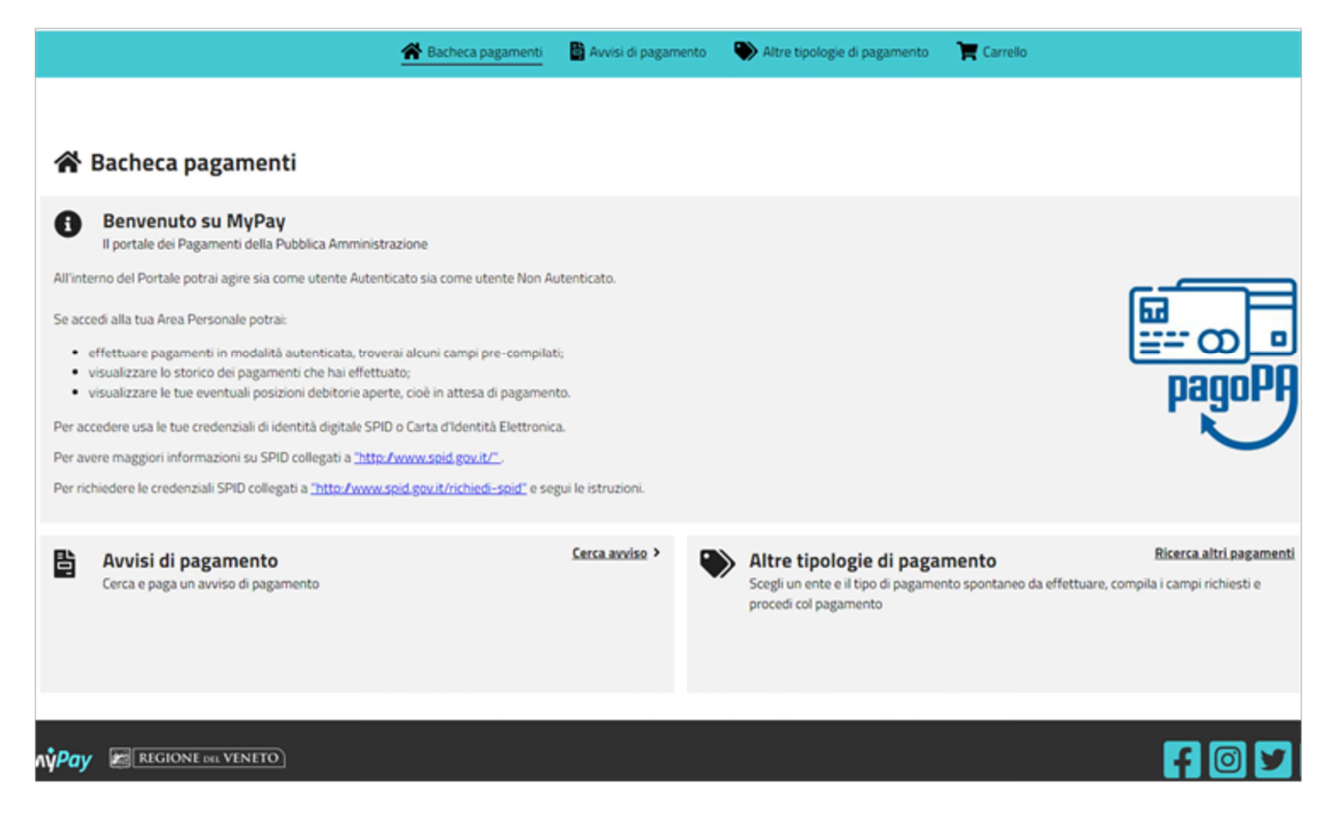

Cliccare sul tasto a destra "altre tipologie di pagamento"(se necessario accettare i cookie terzi)

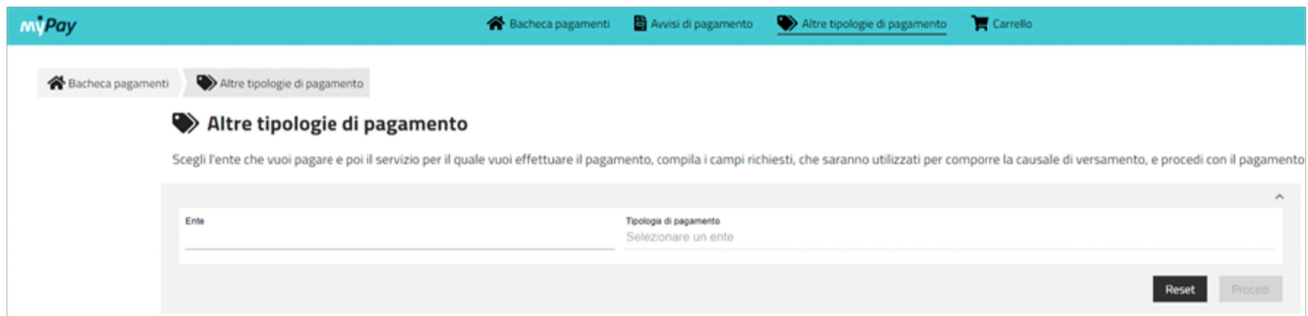

a sx su "ente" scrivere "4", il sistema propone direttamente la nostra Ulss 4 oppure cliccare sulla riga e scorrere l'elenco

a dx cliccare sulla riga e scorrere l'elenco delle varie opzioni finchè si trova "VACCINAZIONI NON OBBLIGATORIE"

compilare i campi proposti scrivendo nella causale "vaccinazione (eventuale causale fornita dal servizio) + NOME/COGNOME" e procedere con il pagamento, seguendo le istruzioni fornite dalla procedura.

Al termine PagoPa invierà una ricevuta alla mail che l'utente avrà indicato.